## **Webseiten per Zoom vergrößern**

Können Sie die Inhalte einer Webseite im Microsoft Edge nur schwer erkennen, lassen sich diese über den Zoom vergrößern. Wir zeigen Ihnen, wie Sie bei Microsoft Edge zoomen.

## **Microsoft Edge: So nutzen Sie die Zoom-Funktion**

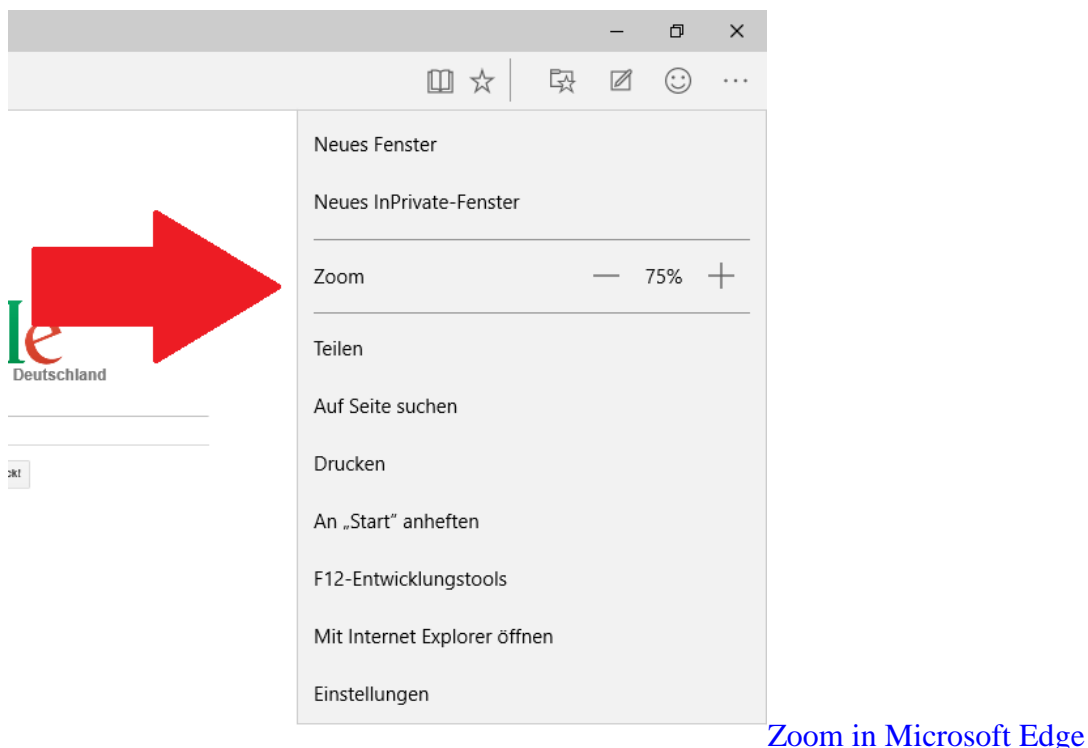

- Öffnen Sie Microsoft Edge und klicken Sie oben rechts auf den Button mit den drei Punkten.
- Hier finden Sie direkt die Zoom-Funktion. Über das Plus- und Minus-Symbol können Sie die Webseite vergrößern und verkleinern.
- Die minimale Größe einer Webseite beträgt 10 Prozent. Der Zoom lässt sich auf bis zu 1000 Prozent ausweiten.

## **Microsoft Edge: Zoomen per Maus und Tastatur**

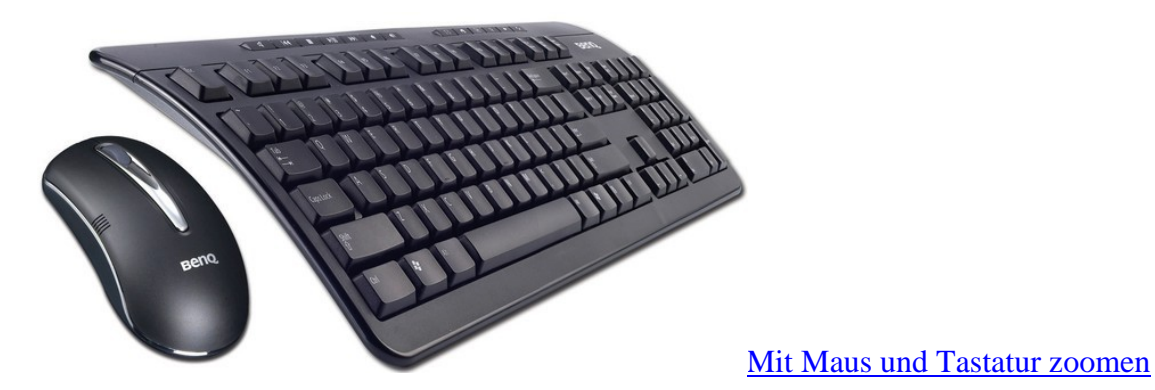

- Alternativ können Sie auch direkt über die Tastatur zoomen. Halten Sie dazu unten links die [Strg]- Taste gedrückt und zoomen Sie über die Tasten [+] und [-] auf der rechten Seite.
- Ist Ihnen das zu umständlich, klappt es mit der Maus noch ein wenig schneller. Halten Sie die [Strg]- Taste gedrückt und zoomen Sie mit dem Mausrad rein und raus.